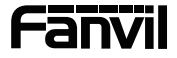

# **i51W&i52W&i53W**

# **Vnitřní stanice áKratký instalační návod**

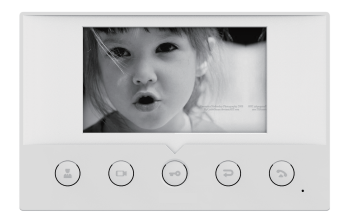

 $\circledcirc \circledcirc \circledcirc \circledcirc$ 

**i51W i53W**

# $\bullet$  Obsah balení

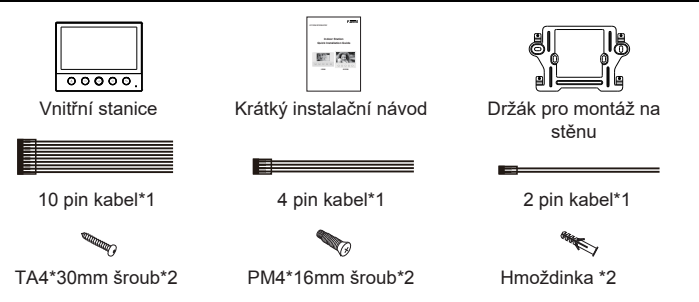

# 2 **Fyzické specifikace**

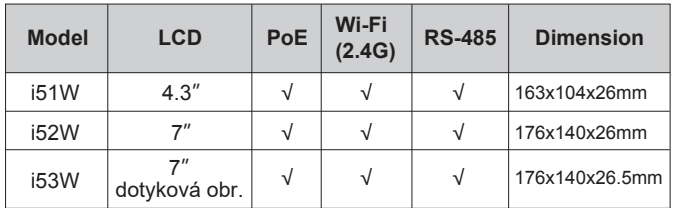

# 3 **Popis vzhledu produktu**

#### **1) Přední panel**

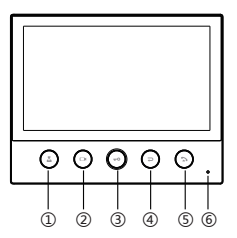

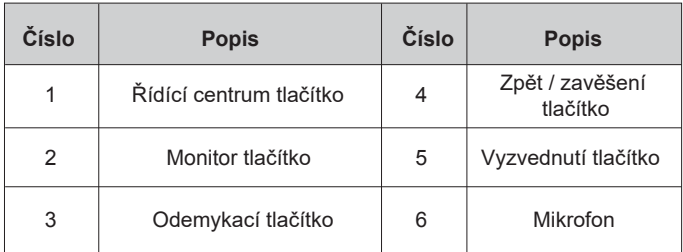

# **2) Zadní panel**

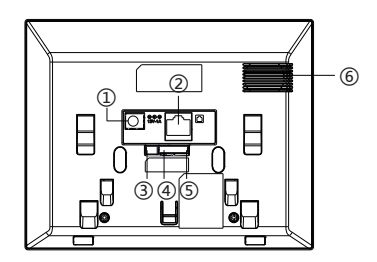

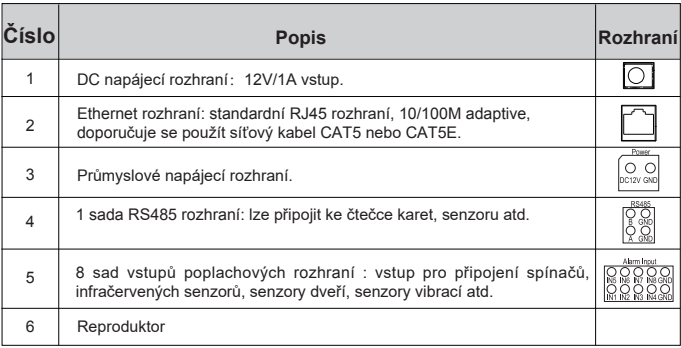

#### 3) Schéma připojení externích zařízení

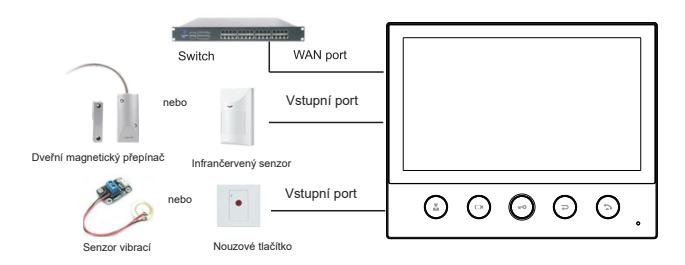

### 4 **Instalační diagram**(**dva modely**)

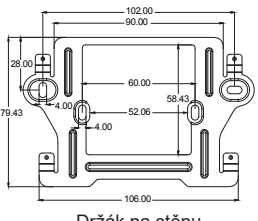

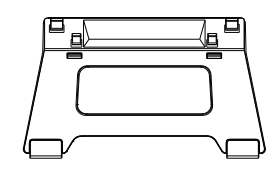

Držák na stěnu Stolní stojan (Prodává se samostatně)

#### **Model 1. Montáž na stěnu**

Krok 1. Instalace držáku na stěnu

Bez 86 vestavěného boxu ve zdi

A.Podle polohy kabelu ve zdi vytvořte čtvercový otvor (výška \* šířka \* hloubka = 58,5 \* 60 \* 50 mm), do kterého se vejdou všechny kabely.

B. Zarovnejte čtvercový otvor držáku na stěnu s dříve vytvořeným otvorem a vyznačte dva upevňovací otvory skrz držák na stěně.

C. Sejměte držák, pomocí elektrické vrtačky vytvořte dva upevňovací otvory na stěně a poté vložte dvě hmoždinky pro šrouby.

D.Upevněte držák na stěnu dvěma TA4\*30 šrouby.

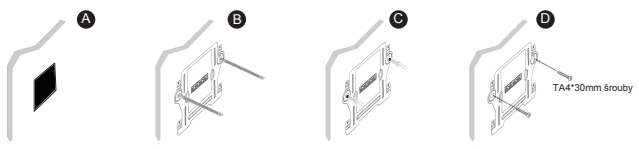

- S 86 vestavěným boxem ve zdi
- A. Ujistěte se, že všechny kabely jsou vložené v krabici.
- B. Upevněte držák na vestavěnou krabici 86 pomocí dvou PM4\*16mm šrouby.

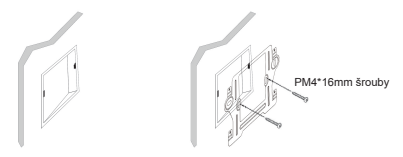

Krok 2. Připojení periferií

A. Pokud potřebujete připojit další vstupní a výstupní zařízení, připojte je pomocí kabelu.

Krok 3. Zařízení zapněte. Pokud funguje správně, zarovnejte slot na zadní straně panelu s kolíkem na držáku a posuňte dolů, abyste dokončili instalaci.

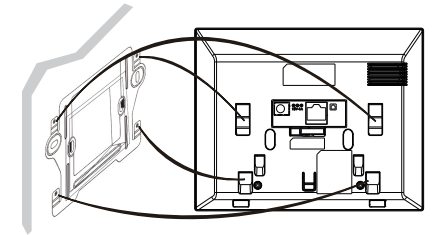

#### **Model 2. Instalace na plochu**

Zarovnejte slot na zadní straně panelu s kolíkem na držáku stolního držáku a posuňte držák nahoru, abyste dokončili instalaci.

# 5 **Vyhledání IP adresy**

Zařízení lze vyhledat dvěma způsoby, jak je uvedeno níže. Výchozí režim WAN DHCP.

#### **Metoda 1:**

Otevřete iDoorPhone Network Scanner, klikněte na tlačítko Refresh pro vyhledání zařízení a nalezení IP adresy.

(Adresa ke stažení http://download.fanvil.com/tool/iDoorPhoneNetworkScanner.exe)

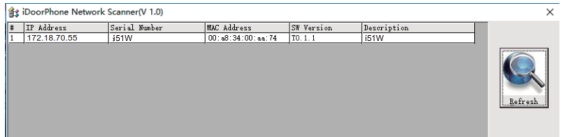

#### **Metoda 2:**

i51W&i52W: Po nabootování dlouze stiskněte odemykací klávesu pro vstup do menu, klikněte "System Message" --- "Network". i53W : Po nabootování "Menu"--- "Status".

### **í IP vnitřní stanice**

#### **Krok 1: Přihlášení Web stranku konfigurace vnitřní jednotky**

Zadejte IP adresu vnitřní stanice (např. http://172.18.70.55) do adresního řádku webového prohlížeče na PC.

Výchozí user a password jsou admin.

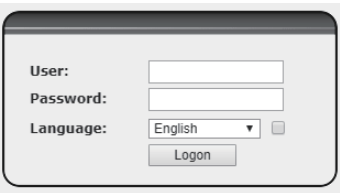

#### **Krok 2: Přidat SIP účet**

Nastavte SIP server adresu, port, user name, password and SIP user s přiřazenými parametry SIP účtu.

Vyberte "Activate" a poté kliknutím na Apply toto nastavení uložte.

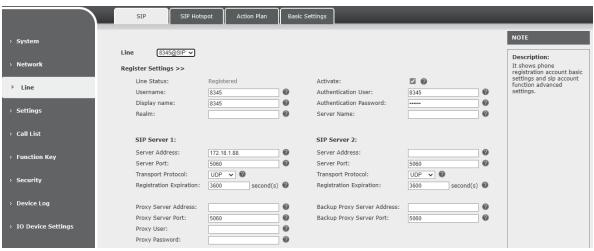

#### **Krok 3**: **Nastavení funkcí**

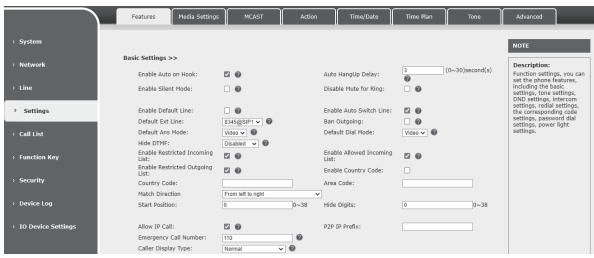

#### **Step 4**:**Nastavení odemknutí**

Function Key--- Nastavte typ DSS tlačítka na "DTMF" a do Value nastavte heslo pro otevření zařízení/zámku.

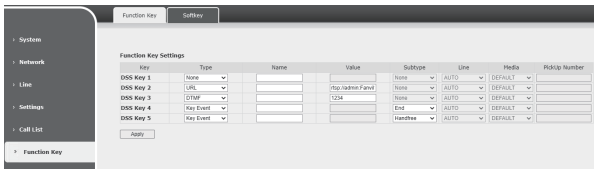

# 7 **Lokální operace**

#### **Přijímout/zavěsit hovor**

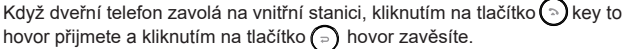

#### **Otevření dveří**

Během hovoru vnitřní stanice a dveřního telefonu klikněte na tlačítko  $\bigcap$  pro odemknutí dveří.

#### Za

Kliknět klikněte na tlačítko pro ukončení. (Podpora pouze pro komunikaci s videovrátným)

#### **Hovor na řídící centrum**

Klepnutím na tlačítko $\Omega$ na vnitřní stanici zavoláte do řídicího centra a kliknutím na tlačítko  $\bigcap$  hovor zrušíte.